# **6. Tareas**

La tarea forma parte de una actividad mediante la cual podemos solicitar a los estudiantes el envío de un ejercicio basado en una consigna que proponga el profesor. Los alumnos pueden enviar cualquier tipo de archivo que sea menor al tamaño preestablecido en el campus (al día de la fecha es 1mb).

Primeramente debemos acordar con el equipo docente como se distribuirá la teoría y práctica en la plataforma, porque de ello depende como informaremos a los alumnos donde deben buscar la tarea y posteriormente subir el material resuelto. Algunos docente optan por trabajar de acuerdo a las unidades del programa analítico y otros, dividen la presentación del campus en dos partes, primero la teoría y luego las actividades prácticas.

Debe tenerse en cuenta de informar con claridad a los alumnos ya que podrían subir archivos en tareas que no se corresponden, por lo cual, la identificación debe ser clara.

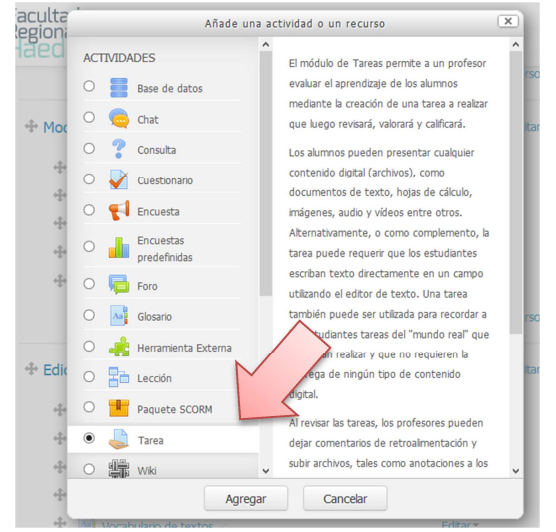

Hay que considerar que los alumnos pueden optar por enviar las actividades por email cuando se presentan situaciones confusas

en el campus, cuando no saben utilizar el envío de archivos, hicieron un envío erróneo y no pueden volver a enviar hasta tanto el docente no intervenga en la plataforma, etc. Ante esta situación, lo que sucede es que el profesor no puede utilizar la corrección y devolución en el mismo campus y comienzan a no quedar registros en la plataforma.

Una vez enviada la tarea, el profesor puede realizar una devolución donde aporte al proceso de aprendizaje, como ser dejar comentarios de retroalimentación y subir archivos con correcciones, notificar al estudiante de la retroalimentación. Y también calificar, de forma cualitativa o cuantitativa la actividad realizada. Todas las calificaciones finales se registran en el libro de calificaciones del campus, por eso es importante lo comentado anteriormente respecto al envío de archivo por la plataforma.

# **6.1 Configuración de tareas**

Una vez seleccionada la inclusión de la tarea abrirá la ventana de configuración en donde debemos

colocar el nombre de la tarea obligatoriamente y si es necesaria la consigna en el campo "descripción", donde recordamos activar el box inferior para que aparezca en el campus. También puede utilizarse el campo siguiente, en donde pueden subir un archivo que contenga la consigna o información para resolver la tarea.

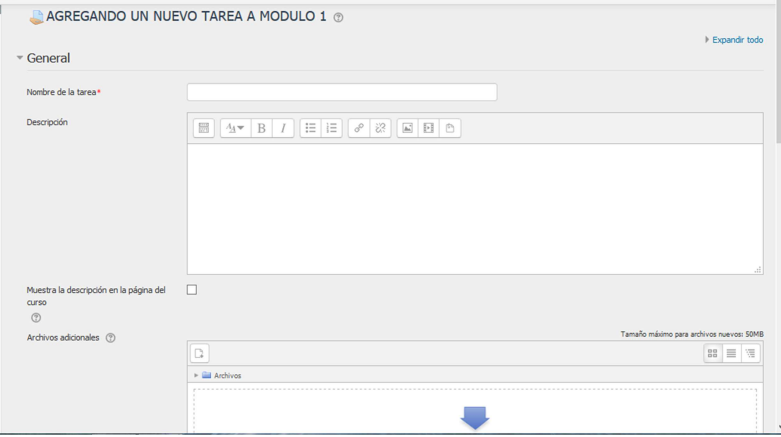

Página 1

## **Disponibilidad**

En el bloque Disponibilidad podemos configurar las fechas, para activarlas debemos marcar los box identificados como "Habilitar". Un error muy común es marcar las fechas y no prestar atención al horario

**Contract Contract of** 

que por defecto indica 00:00, si solo configuramos solamente el día, el estudiante podrá entregar hasta las 00 horas, es decir las 23:59 del día anterior.

Las fechas que se pueden configurar son:

"Permitir entregas desde" para definir a partir de cuándo se puede presentar la tarea.

"Fecha de entrega" es la fecha indicada como vencimiento y los alumnos podrán

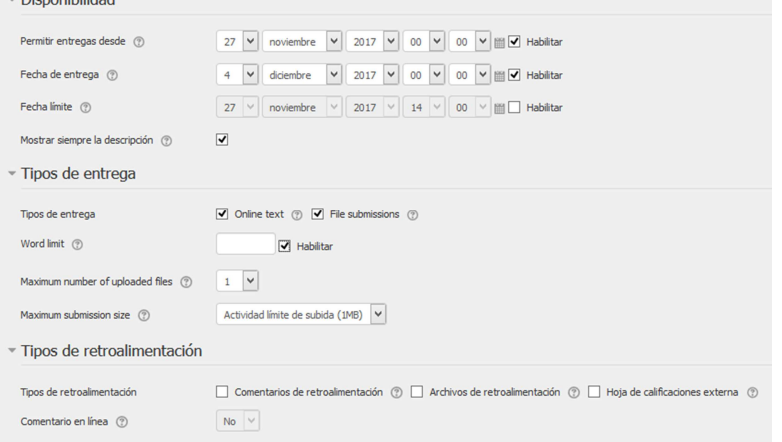

realizar entregas posteriores a ese día pero serán identificadas como atrasada.

"Fecha límite" el alumno no podrá entregar archivos posterior a esa fecha.

La opción "Mostrar siempre la descripción" si esta deshabilitada solo se mostrará la descripción a posterior de la fecha y hora que se definan en "Permitir entregas desde".

### **Tipo de entrega**

En este apartado puede configurar si el alumno tiene que entregar la tarea en texto en el mismo campus, donde podemos delimitar a cantidad de palabras y/o un archivo. Al cual le podemos indicar cantidad máxima y tamaño máximo.

#### **Tipo de retroalimentación**

En los diferentes box, podemos seleccionar como vamos a realizar la devolución de corrección y/o aprobación de la actividad. Veamos en el siguiente ejemplo como visualiza un profesor habiendo marcado todas las opciones. Lo primero es acceder a la tarea desde el campus, en el ejemplo se ve que de 17 participantes (alumnos) solo 1

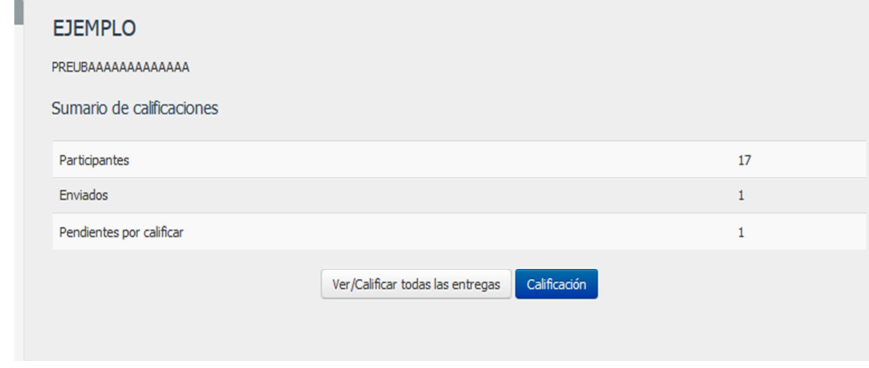

entregó la tarea y me indica que hay 1 pendiente de calificar.

A partir de aquí tenemos dos opciones, seleccionar "Ver/Calificar todas las entregas" o "Calificación". SI ingresamos a Calificación abrirá la pantalla de corrección de cada entrega en orden alfabético. Lo explicaremos más abajo, accediendo por otro camino.

Si aplicamos a la primer opción "Ver/Calificar todas las entregas", veremos todos los participantes en forma de lista con los campos de Tipo de Retroalimentación que seleccionamos.

En la columna ESTADO podemos ver que el alumno SC envió su trabajo y esta resaltado en verde (lo remarcamos en naranja).

Si desplazamos la vista hacia la derecha podremos observar otros campos, como ser: fecha de última modificación (en este ejemplo es la fecha de entrega), el texto que colocó en la entrega, el archivo que envió y si realizó algún comentario: estas tres columnas se relacionan con el alumno y su entrega. El botón

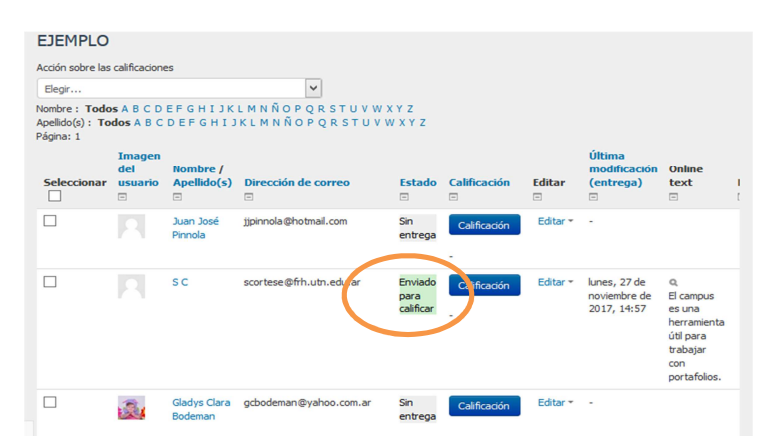

"Calificación" nos direcciona a la pantalla para realizar la corrección de la actividad y se visualiza la misma forma que si aplicamos desde el botón de calificación de la primer pantalla que vimos al principio, pero en esta ocasión se direcciona directamente al alumno de la fila seleccionada.

En la columna "Editar", por cada alumno (fila) podemos desplegar un menú que nos permite realizar la calificación o editar el estado de la entrega como ser, impedir que realice una entrega o volver a la condición de no entregado en el caso que ya lo haya realizado.

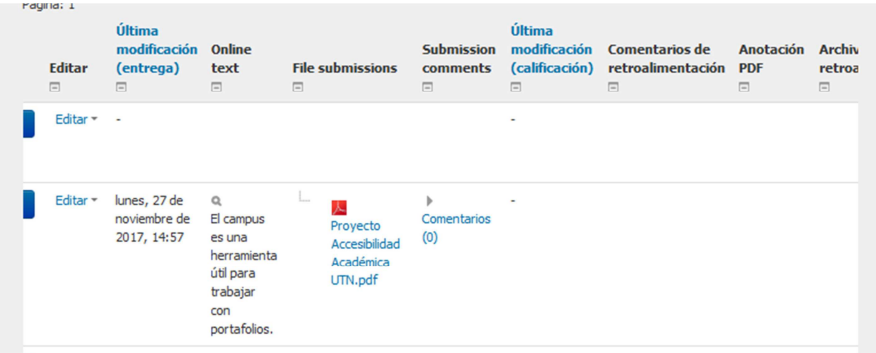

Una vez que comenzamos la calificación, por el camino que sea, veremos que se nos abrirá la entrega que realizó el alumno en una versión de imagen PDF, sin importar el tipo de documento que haya enviado. Esto no siempre funciona, por lo cual si no podemos visualizar la entrega en línea no nos queda otra que descargar el archivo. Para descargar el archivo seleccionamos el archivo en la vista anterior con el mouse botón izquierdo o sino con botón derecho y la opción "guardar enlace como" que es utilizada para descargar.

Lo que visualizamos en la calificación son dos grandes grupo, a la izquierda vemos el archivo entregado por el alumno, nos indica cantidad de páginas (1) y una herramienta de búsqueda. También disponemos de una serie de botones (2) para editar en el mismo documento en la parte superior central, dentro de las cuales tenemos cuadro de texto, líneas, sellos, tildes etc. Para borrar cualquier comentario debemos activar la flecha y luego seleccionar el elemento que queremos borrar, nos aparecerá una papelera pequeña para confirmar la eliminación (ver el ejemplo en la siguiente figura).

A la derecha (3) encontramos el panel de calificación de la entrega y devolución en el cual como hemos seleccionado todas las opciones disponibles tendremos: Calificación en este caso en escala de 100, será la nota que asignaremos; comentario de retroalimentación y archivo de retroalimentación si queremos enviar un material con mayor detalle o la misma entrega del alumno con las correcciones en el archivo (se agregó la imagen).

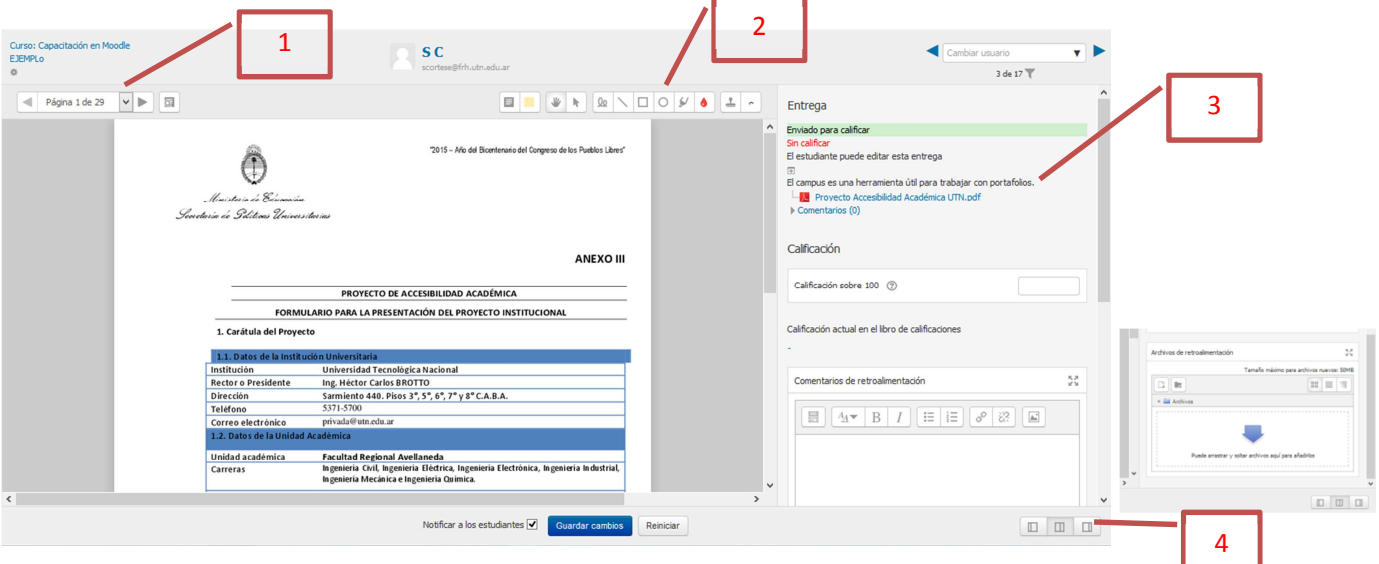

En la parte inferior se presentan una serie de botones ahora anular las ventanas o cambiar la visualización de las ventanas (4).

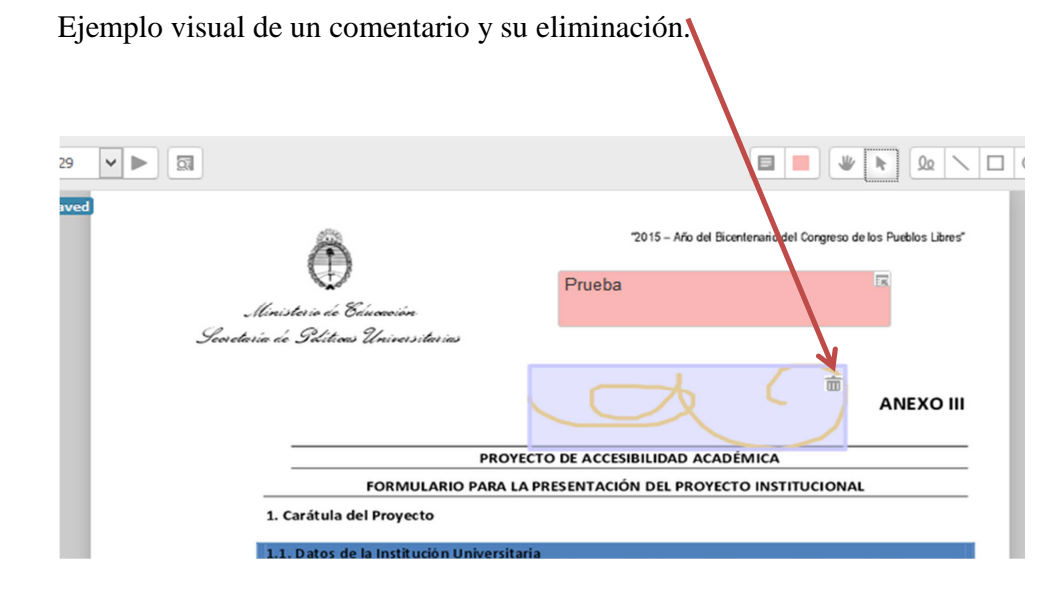

Página 4

### **Configuración de entrega**

Las configuraciones de entrega se relacionan con el modo en que los estudiantes pueden enviar y confirmar el envío, así como también poder modificar la entrega.

La primera configuración Si está habilitado, los estudiantes tendrán que pulsar un botón de Entrega para declarar que es su entrega definitiva. Esto permite que los estudiantes puedan tener una versión borrador de su entrega en el sistema. Si esta opción es cambiada de "No" a "Si" después de que los estudiantes hayan realizado algunas entregas, estas se considerarán como definitivas.

En la segunda opción, si esta activada, es necesario que los estudiantes acepten las condiciones de entrega para todas las entregas de tarea del campus.

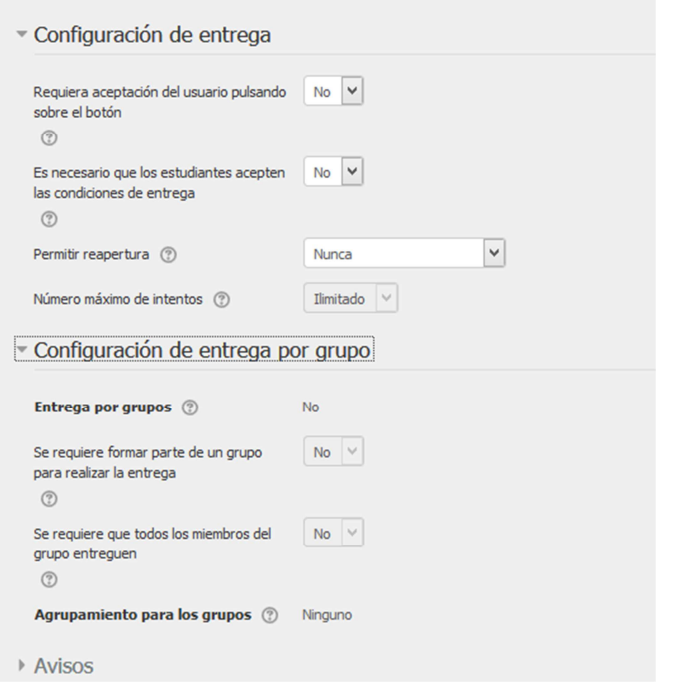

La reapertura es un menú desplegable por medio del cual se determina cómo se configura la reapertura de intentos de entrega de la tarea a los estudiantes. Las opciones disponibles son las siguientes:

- Nunca No se permite el reenvío
- Manual El profesor puede permitir manualmente el reenvío
- Automática hasta aprobar el envío del estudiante se vuelve a abrir automáticamente hasta que alcance la calificación para aprobar. Este valor se establece en el libro de calificaciones accediendo a la pestaña "Categorías e ítems" dentro de la opción "Calificación para aprobar" de esta tarea.

Asimismo, puede establecerse un máximo de intentos para esta tarea mediante el siguiente menú, el cual se habilitará si seleccionamos cualquiera de las dos opciones.

El número máximo de intentos de envío que puede hacer por un estudiante. Una vez realizado este número de intentos de envío del estudiante no podrá ser reabierto.

La configuración por grupo lo veremos en la guía siguiente.

### **Avisos**

La tres opciones permite habilitar o deshabilitar la notificación al estudiante y profesor cuando se hace una entrega, devoluciones y calificaciones.

### **Calificación**

Este punto debe ser consensuado con el director de cátedra y JTP para que sea coherente con lo indicado en la planificación de la materia, ya que lo ejercicios pueden ser evaluados con diferentes criterios.

El tipo de calificación puede ser "escala" que activa una lista desplegable, o "puntuación" donde se podrá seleccionar la puntuación máxima.

Las escalas pueden ser creadas por el profesor o el administrador, así por ejemplo la escala "aprobado o no aprobado" (Ap/NoAP) que aparece en el ejemplo es propia de este curso.

En el caso de puntuación debemos indicar el puntaje máximo y con ello también indicar la puntuación mínima para aprobar en el casillero siguiente.

Los métodos avanzados de calificación deben planificarse en el conjunto y contexto de actividades. Por lo cual de activar las calificaciones avanzadas referirse a la ayuda en internet.

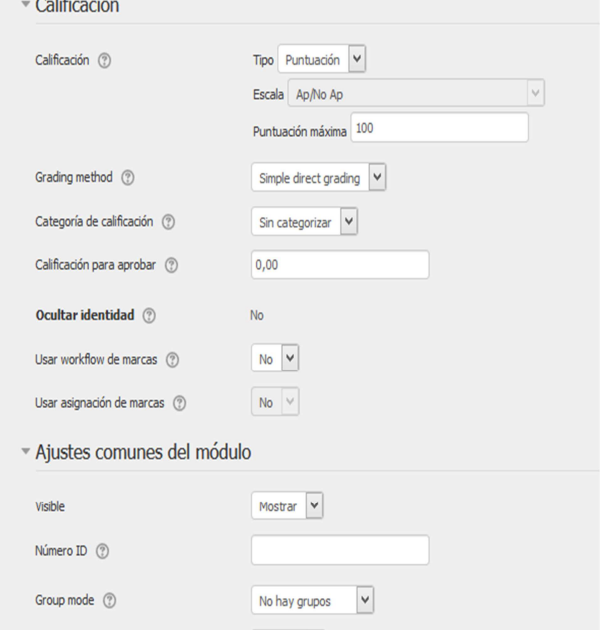

https://docs.moodle.org/all/es/M%C3%A9todos\_avanzados\_de\_calificar

Para ampliar la información de configuración, consultar la ayuda en internet https://docs.moodle.org/all/es/Configuraciones\_de\_tarea

### **DEVOLUCION**

Siguiendo con el ejemplo, al alumno lo aprobamos con 70 (A) y le indicamos un comentario de retroalimentación como se indica en la columna (B). Observemos que en la columna del Estado se indica calificado.

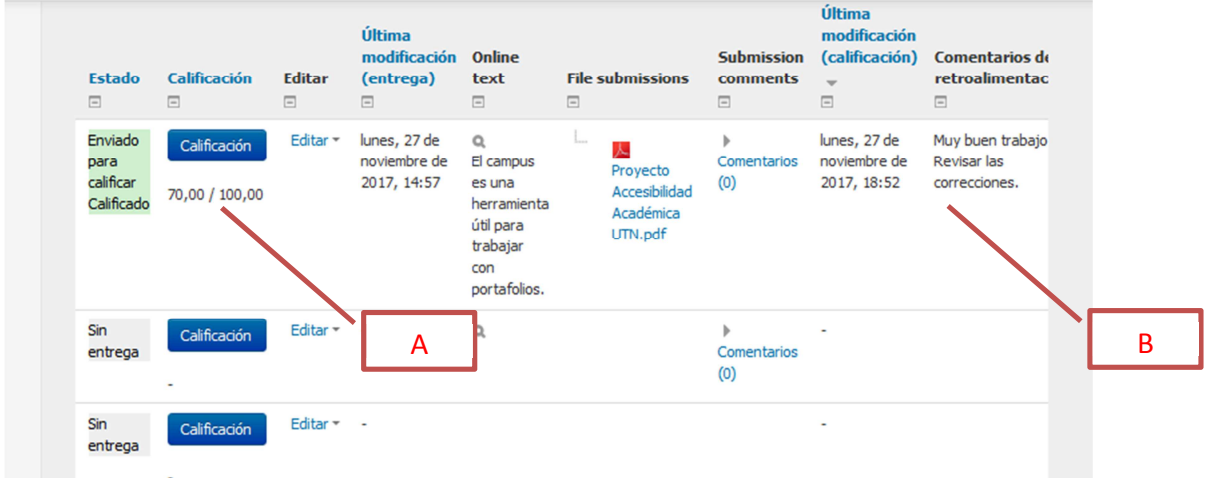

#### Capacitación en Campus Moodle FRH-UTN **Ing. Sergio CORTESE**

Por su parte el alumno verá la devolucion indicando la calificacion, la fecha y hora que el profesor realizó la misma, la devolucion y podrá visualizar su entrega con los comentarios en el mismo archivo (segunda imagen)

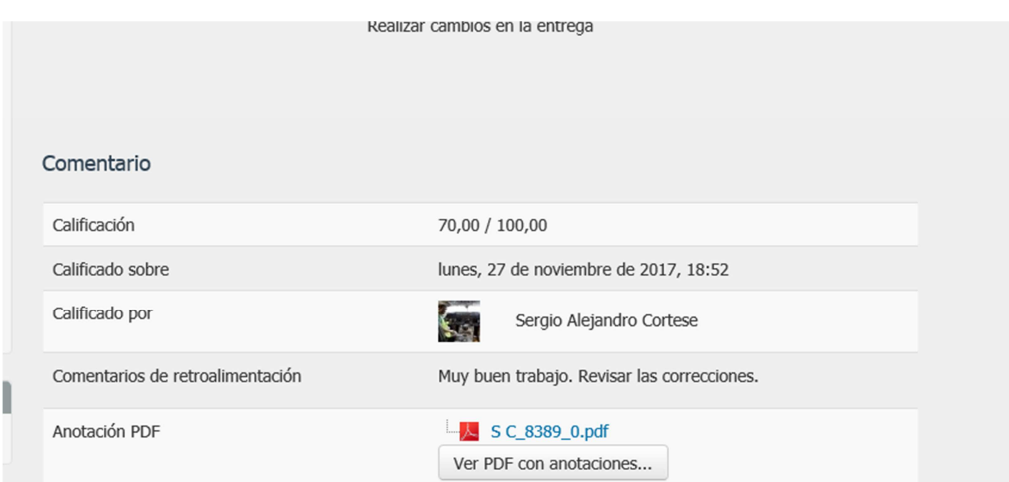

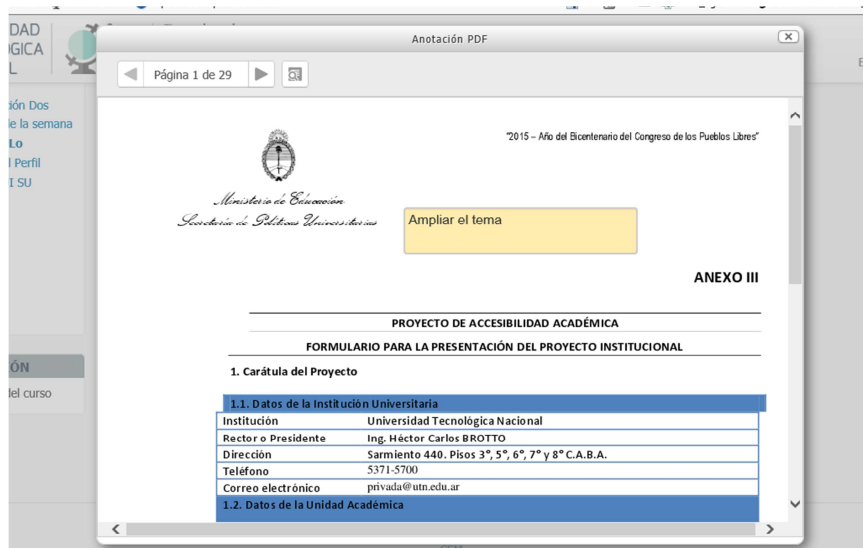